# **ZB200 Bridge**

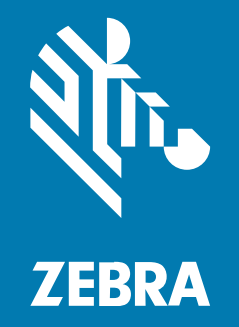

**Guía del usuario**

#### 2023/08/23

ZEBRA y la cabeza de cebra estilizada son marcas comerciales de Zebra Technologies Corporation registradas en muchas jurisdicciones en todo el mundo. Todas las demás marcas comerciales pertenecen a sus respectivos dueños. ©2023 Zebra Technologies Corporation o sus filiales. Todos los derechos reservados.

La información incluida en este documento está sujeta a cambios sin previo aviso. El software descrito en este documento se proporciona según lo dispuesto en el acuerdo de licencia o en el acuerdo de confidencialidad. Se puede utilizar o copiar este software solo en conformidad con los términos de tales acuerdos.

Para obtener más información relacionada con las declaraciones legales y de propiedad, visite:

SOFTWARE: [zebra.com/linkoslegal](http://www.zebra.com/linkoslegal) DERECHOS DE AUTOR Y MARCAS COMERCIALES: [zebra.com/copyright](http://www.zebra.com/copyright) PATENTAR: [ip.zebra.com](http://ip.zebra.com/) GARANTÍA: [zebra.com/warranty](http://www.zebra.com/warranty) ACUERDO DE LICENCIA PARA EL USUARIO FINAL: [zebra.com/eula](http://www.zebra.com/eula)

## **Términos de uso**

#### **Declaración de propiedad**

Este manual contiene información de propiedad de Zebra Technologies Corporation y sus subsidiarias ("Zebra Technologies"). Está destinado exclusivamente a la información y el uso de las partes que operan y mantienen el equipo aquí descrito. Dicha información de propiedad no puede utilizarse ni reproducirse, ni tampoco divulgarse a ninguna otra parte, para ningún otro propósito sin el permiso expreso y por escrito de Zebra Technologies.

#### **Mejoras del producto**

El perfeccionamiento continuo de los productos es una política de Zebra Technologies. Todos los diseños y especificaciones están sujetos a cambios sin previo aviso.

#### **Exención de responsabilidad**

Zebra Technologies toma medidas para garantizar que sus especificaciones y manuales de ingeniería publicados sean correctos. Sin embargo, a veces se producen errores. Zebra Technologies se reserva el derecho de corregir dichos errores y renuncia a la responsabilidad resultante de esta acción.

#### **Limitación de responsabilidad**

En ningún caso, Zebra Technologies o cualquier otra persona involucrada en la creación, producción o entrega del producto (incluidos hardware y software) será responsable de cualquier daño (lo que incluye, sin limitaciones, daños resultantes, como los siguientes: pérdidas de ganancias comerciales, interrupción del negocio o pérdida de información comercial) que surja del uso, los resultados del uso o la incapacidad de utilizar tal producto, incluso si Zebra Technologies está al tanto de la posibilidad de tales daños. Algunas jurisdicciones no permiten la exclusión o la limitación de daños incidentales o resultantes, por lo que es posible que las limitaciones o exclusiones mencionadas no sean aplicables en su caso.

# **Contents**

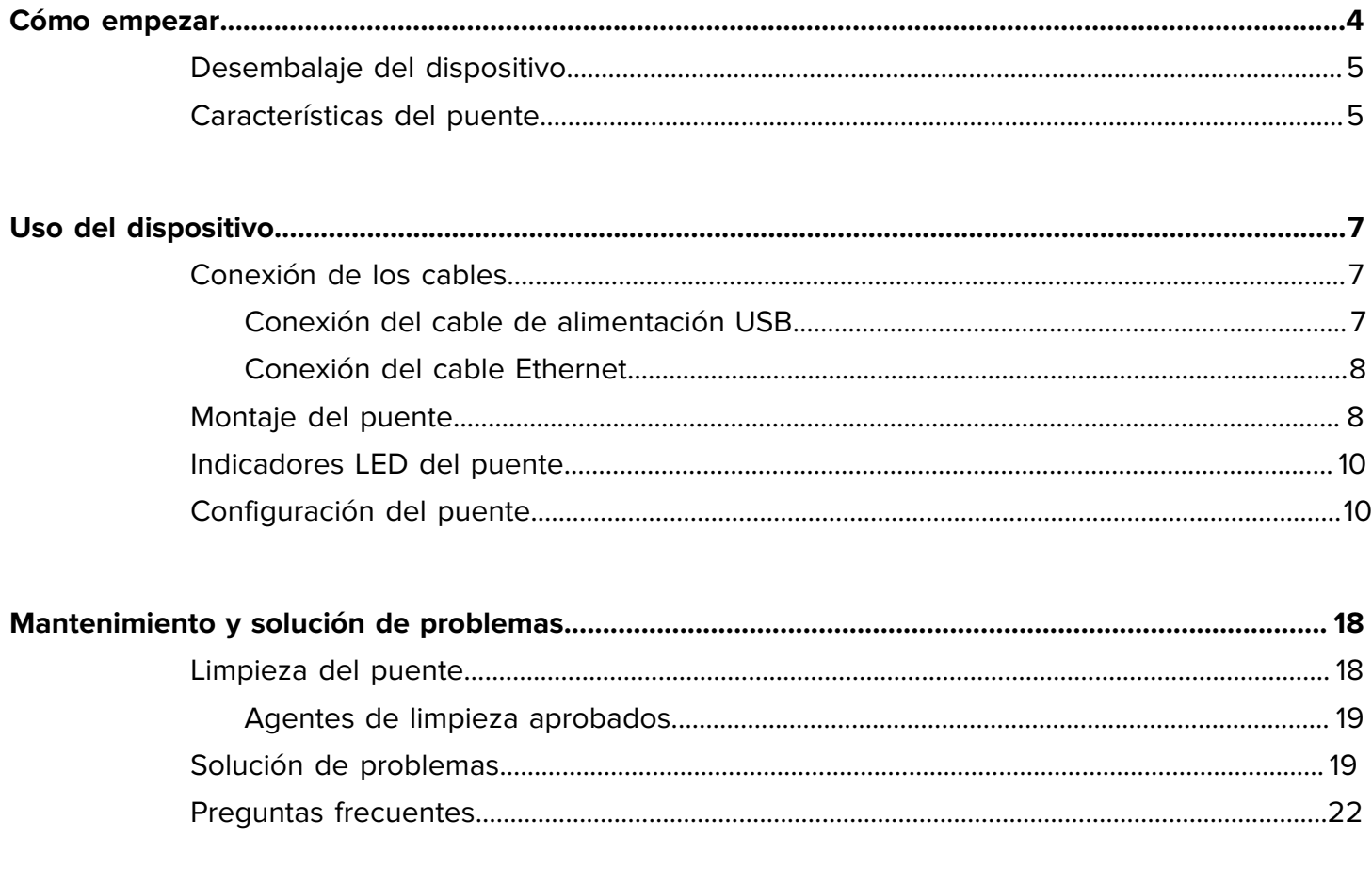

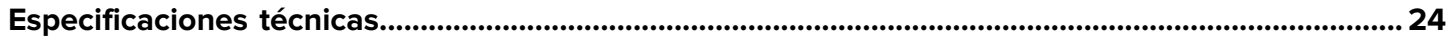

# <span id="page-3-1"></span>**Cómo empezar**

<span id="page-3-0"></span>En esta guía, se proporciona una descripción general de la solución del puente ZB200, instrucciones prácticas para la instalación y una configuración sencilla del dispositivo.

El puente está diseñado para interactuar con los siguientes productos Zebra y aplicaciones asociadas:

- Sensor ZS300
- Aplicación Setup Utility para sensores electrónicos de temperatura (Android OS) para la configuración de puentes (ZBSetup)
- Conjunto de interfaces de programación de aplicaciones (API) orientadas al cliente y Sensor Discovery Service de Android para datos y administración
- Aplicación Sensor Discovery Service para Android OS (ZSFinder)
- Portal de desarrolladores de Zebra

El puente detecta automáticamente todos los sensores ZS300 compatibles dentro del rango inalámbrico y pasa los datos almacenados en su memoria a la nube. Las API permiten a los proveedores de software independientes (ISV), a los socios integradores y a los clientes de nivel empresarial, que cuentan con su propio personal de desarrollo, integrar la solución de Zebra en las aplicaciones de software que desarrollen o con las que decidan interconectarse, con el fin de monitorear la cadena de frío.

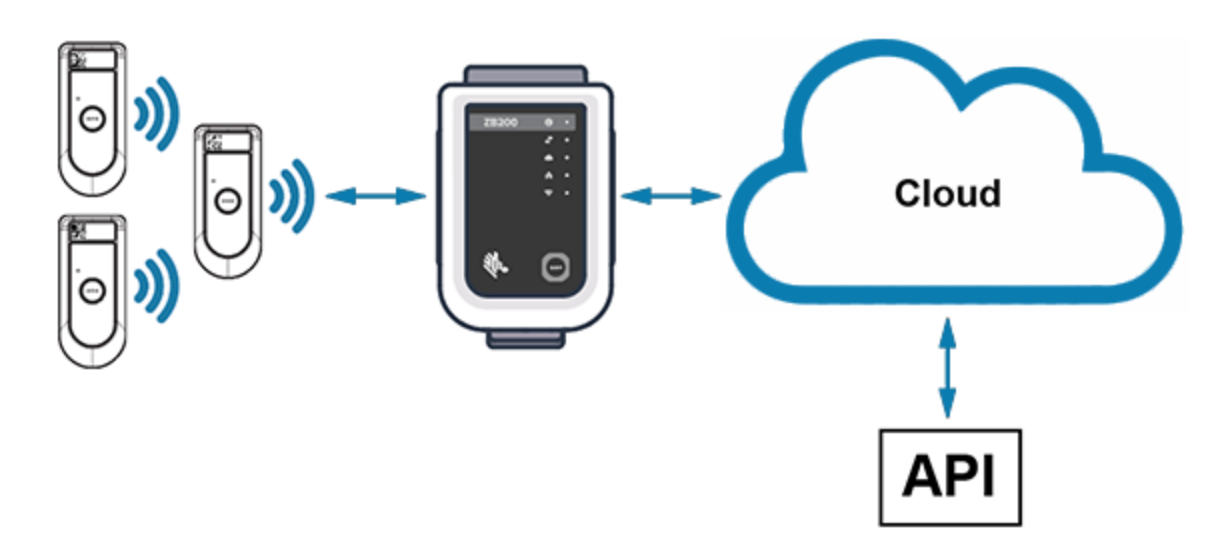

**Figura 1** Flujo de datos de alto nivel

# <span id="page-4-2"></span><span id="page-4-0"></span>**Desembalaje del dispositivo**

El puente ZB200 se empaqueta con el siguiente contenido:

- Cable de bloqueo USB tipo A a C
- Soporte de montaje
- Guía de inicio rápido

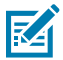

**NOTA:** El adaptador de alimentación de CA se debe adquirir por separado según el país de uso.

# <span id="page-4-1"></span>**Características del puente**

En esta sección, se enumeran las funciones del puente ZB200.

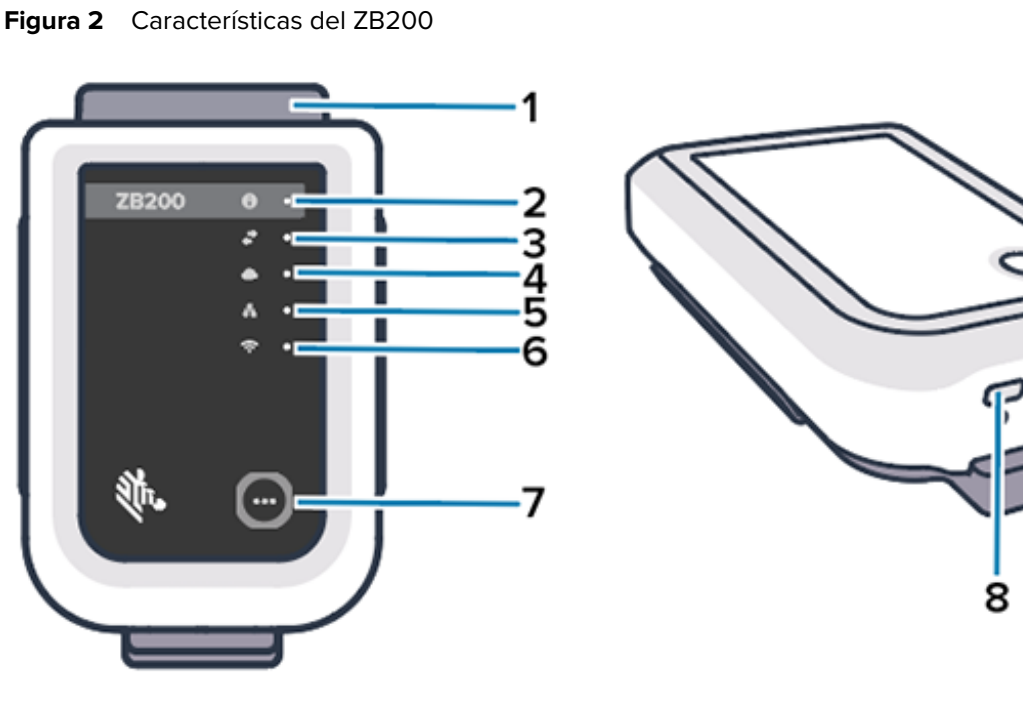

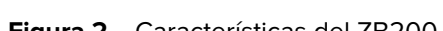

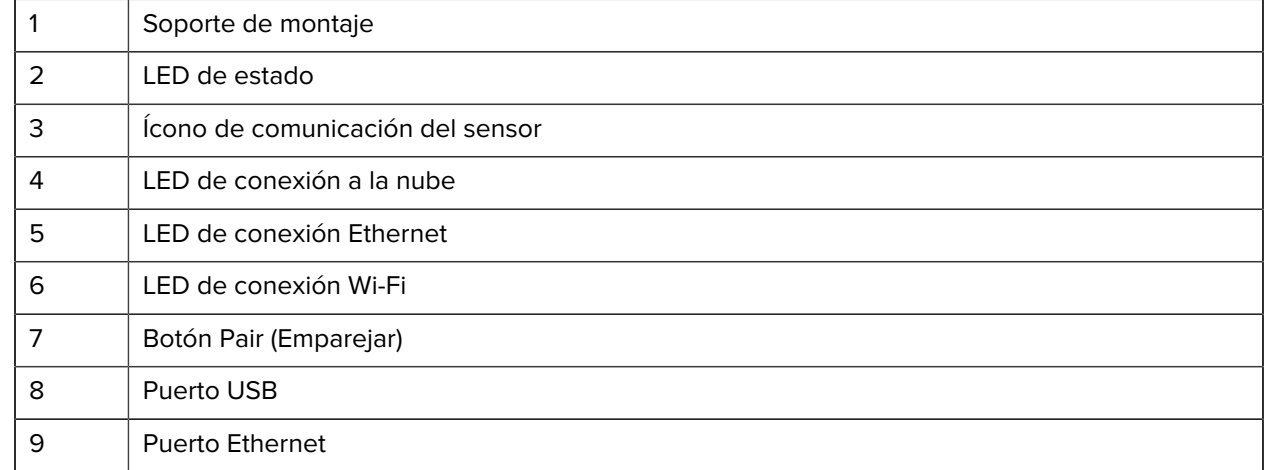

9

El puente ZB200 cuenta con lo siguiente:

- Comunicación Ethernet 802.3 (10/100)
- Comunicación Wi-Fi 802.11ac
- Radio compatible con Bluetooth Low Energy 4.1 o superior
- Comunicación cifrada entre el puente y el sensor ZS300
- Almacenamiento ilimitado de lecturas de sensores en la nube
- Cumple con el estándar IP50
- Soporte de pared para montaje
- Botón de emparejamiento para la configuración del puente

# <span id="page-6-3"></span>**Uso del dispositivo**

En esta sección, se describe cómo utilizar el puente ZB200, incluida la conexión del cable de alimentación USB, la conexión del cable Ethernet y los patrones de parpadeo de los LED.

## <span id="page-6-1"></span><span id="page-6-0"></span>**Conexión de los cables**

El puente ZB200 tiene dos posibles opciones de cable, uno de alimentación USB y otro Ethernet, que no se pueden conectar para utilizar Wi-Fi. En la siguiente sección se describe cómo instalar cada cable.

## <span id="page-6-2"></span>**Conexión del cable de alimentación USB**

- **1.** Inserte el conector USB-C (1) en el puerto USB de la parte inferior del puente.
- **2.** Inserte el bloqueo giratorio (2) en el orificio (3) debajo del puerto USB y ajústelo para asegurarlo al puente.
- **3.** Inserte el extremo opuesto del cable USB en el puerto USB del adaptador de alimentación aprobado por Zebra (disponible por separado).

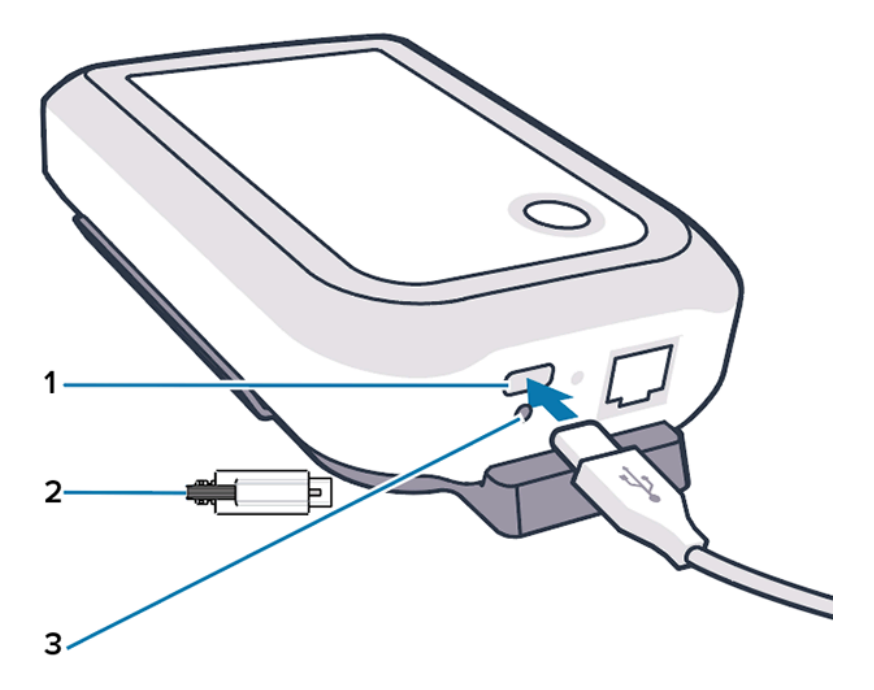

## <span id="page-7-2"></span><span id="page-7-0"></span>**Conexión del cable Ethernet**

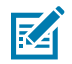

**NOTA:** Este paso solo se aplica si se utiliza Ethernet.

- **1.** Inserte el conector Ethernet en el puerto Ethernet de la parte inferior del puente hasta que encaje en su sitio.
- **2.** Conecte el otro extremo del cable Ethernet a un puerto Ethernet de las instalaciones del cliente para conectarse a su red.

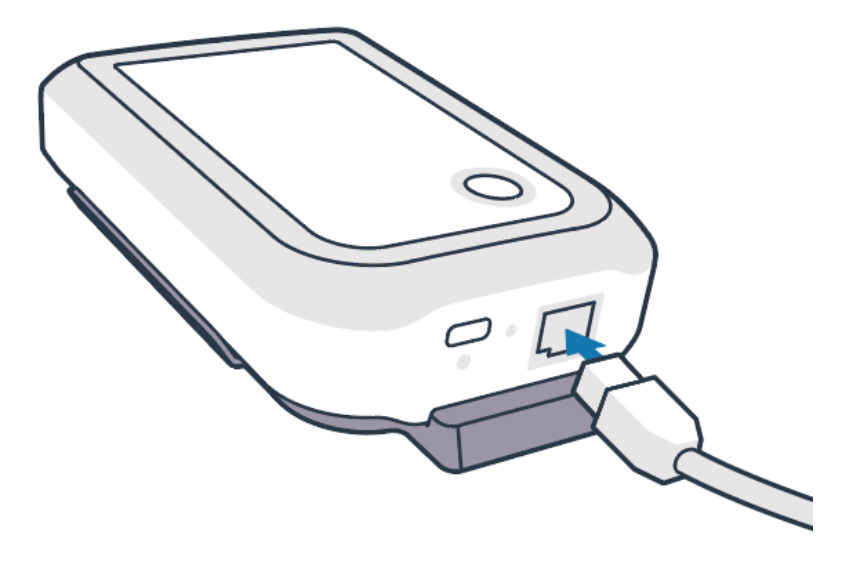

# <span id="page-7-1"></span>**Montaje del puente**

El puente ZB200 viene con un soporte de montaje en pared que permite montar el puente en una pared o poste en la ubicación deseada, que permita una conectividad adecuada con un sensor ZS300 y proporcione una cobertura de alcance óptima.

**1.** Para montar el soporte de pared, utilice cuatro tornillos de chapa de cabeza redonda n.º 6 de 19 mm (3/4 in) de largo y anclajes para paneles de yeso (no incluidos) en los lugares indicados. Asegúrese de que el soporte esté lo suficientemente seguro como para soportar las condiciones ambientales cambiantes.

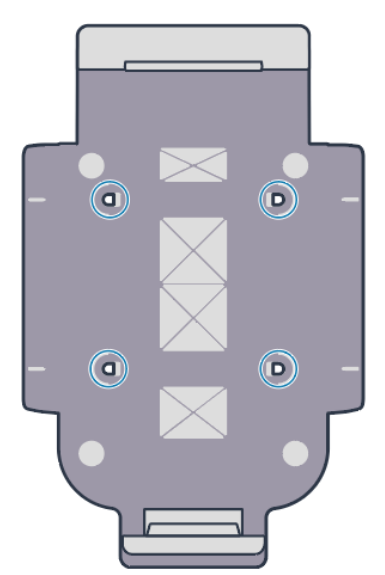

**2.** Inserte la ranura (1) en la parte inferior del puente en la lengüeta de la parte inferior del soporte.

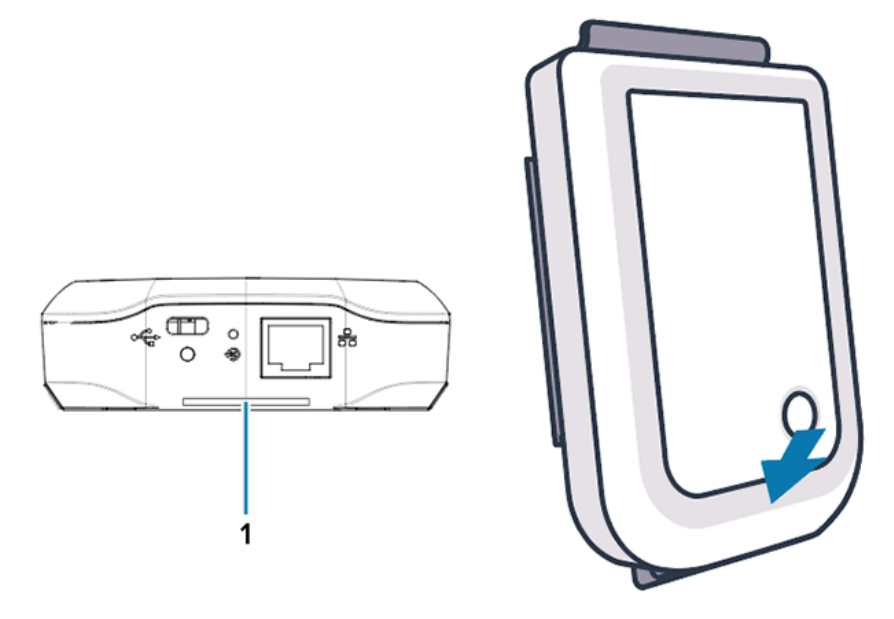

**3.** Presione la parte superior del puente hasta que encaje en su lugar en el soporte.

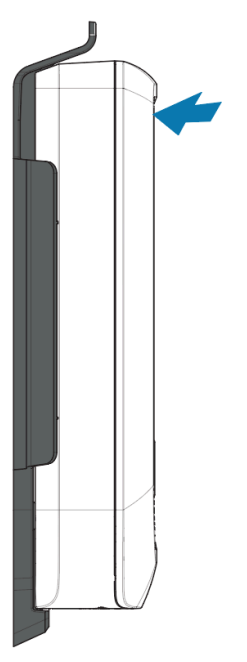

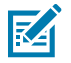

**NOTA:** Si utiliza Wi-Fi o cambia a una dirección IP estática, continúe con la [Configuración](#page-9-1)  [del puente](#page-9-1) para configurar primero la red antes de montar el puente en el soporte.

# <span id="page-9-1"></span>**Indicadores LED del puente**

El puente ZB200 cuenta con indicadores LED en colores rojo, verde, amarillo y azul para las diversas funciones descritas en la siguiente imagen.

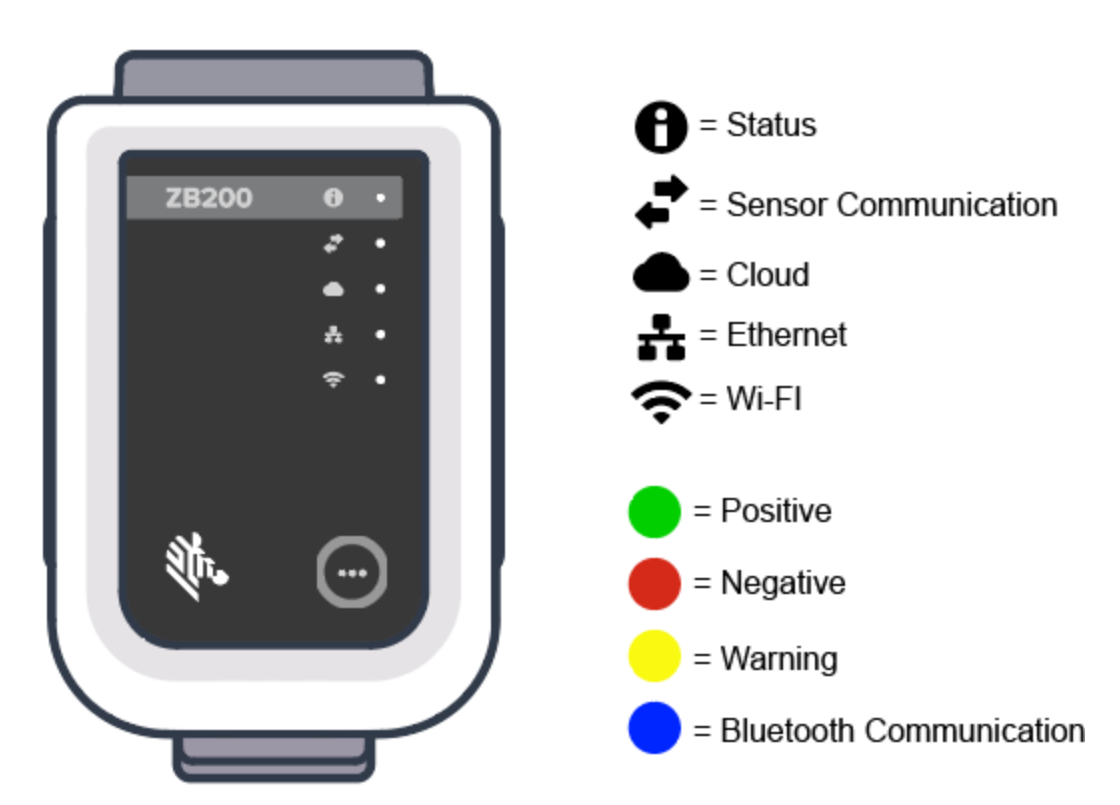

**Figura 3** Comportamiento del LED del ZB200

# <span id="page-9-0"></span>**Configuración del puente**

En esta sección, se detallan los pasos necesarios a fin de configurar una conexión de red para el puente ZB200 mediante la aplicación Zebra Setup Utility para sensores electrónicos de temperatura para Android (ZBSetup).

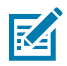

**NOTA:** El puente ZB200 está configurado de forma predeterminada para DHCP a través de Ethernet, por lo que los siguientes pasos solo son necesarios si va a cambiar a una dirección IP estática o Wi-Fi.

**1.** Descargue la aplicación Zebra Setup Utility para sensores electrónicos de temperatura para Android (ZBSetup) desde Google Play Store en su dispositivo móvil.

**2.** Asegúrese de que la funcionalidad Bluetooth esté activada en su dispositivo móvil y, a continuación, haga clic en **Configure Bridge (Configurar puente)** (1) en la pantalla de presentación.

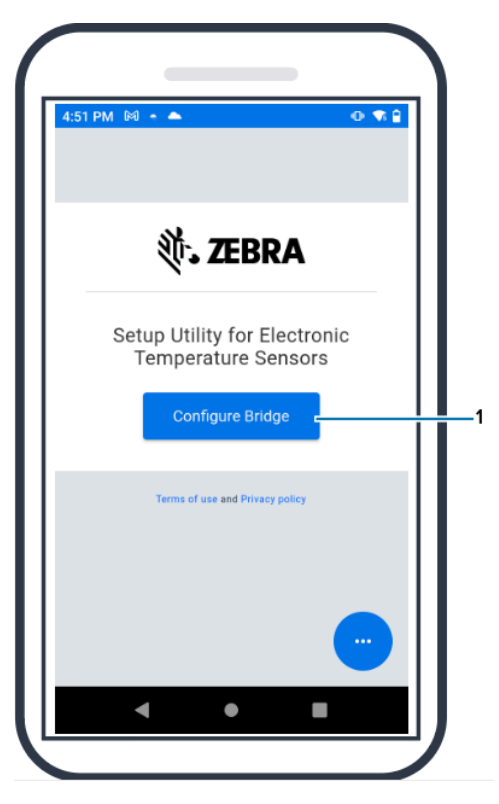

<span id="page-10-0"></span>**3.** Mantenga presionado **Pair (Emparejar)** (2) en la parte frontal del puente hasta que el LED de estado (3) parpadee de color azul. Esto hace que el puente entre en modo de emparejamiento Bluetooth.

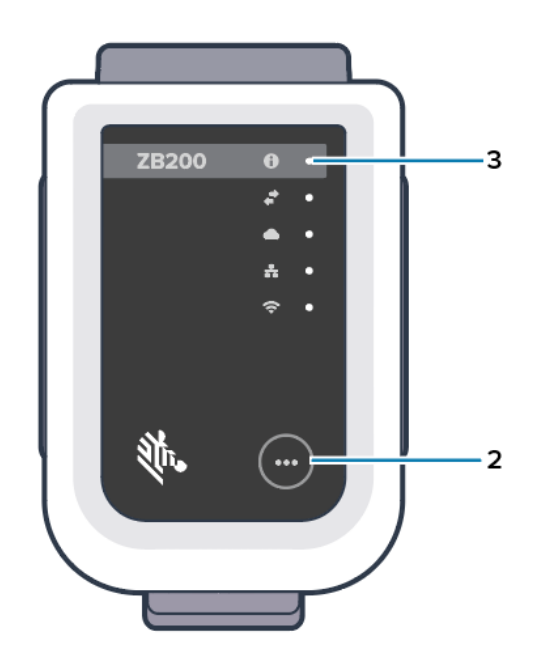

**4.** Haga clic en **Continue (Continuar)** (4).

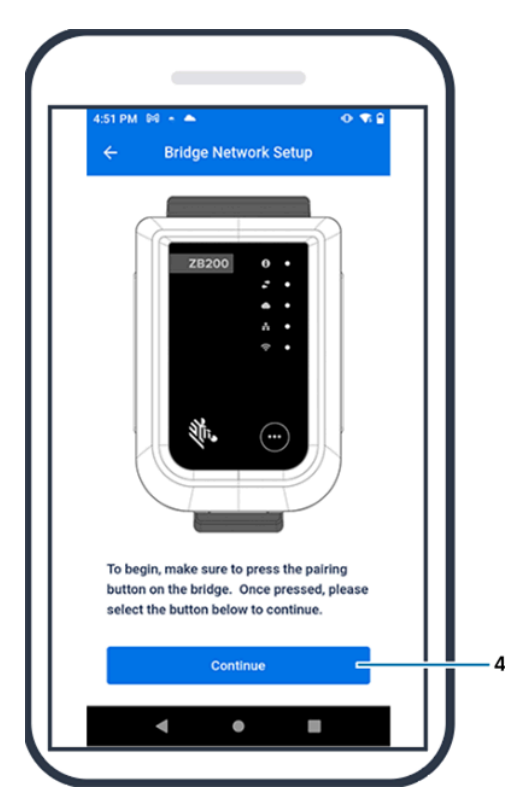

**5.** La aplicación Setup Utility busca puentes cercanos.

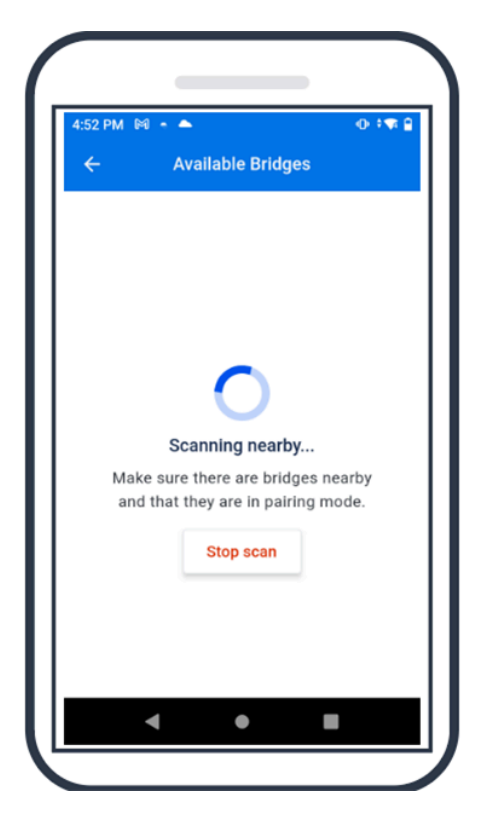

**6.** Seleccione el puente de la lista que coincida con la dirección MAC de Bluetooth que aparece en la parte posterior del puente que desea configurar.

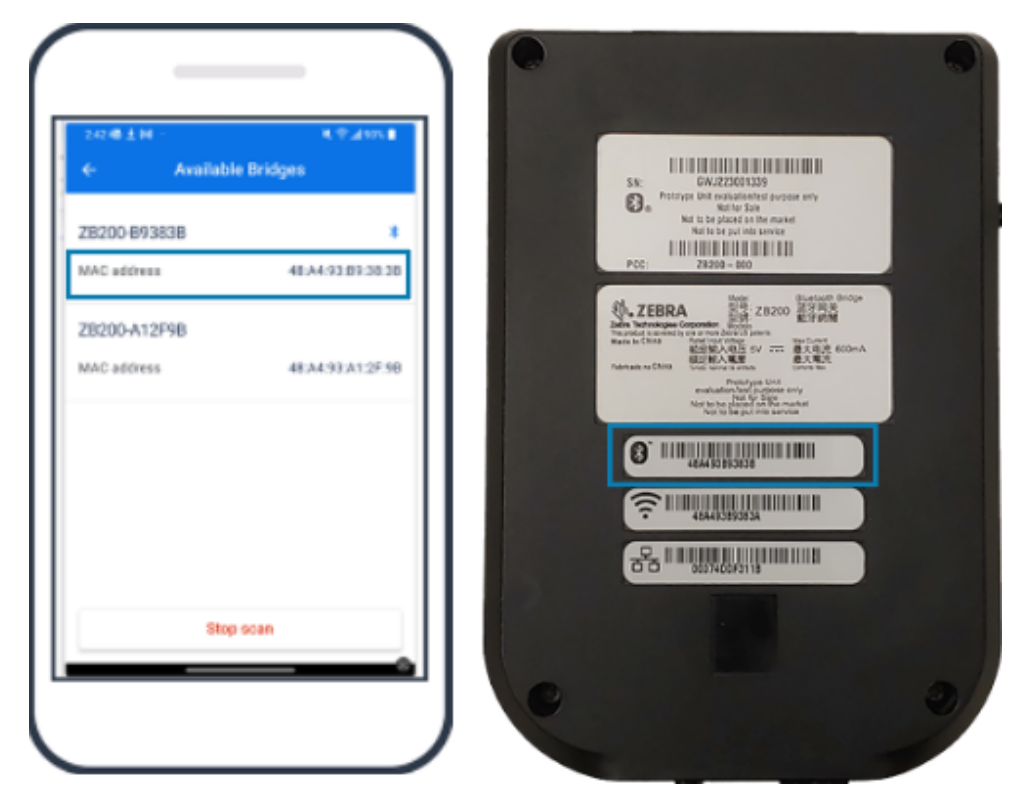

**7.** Haga clic en **Pair (Emparejar)** (5) para continuar.

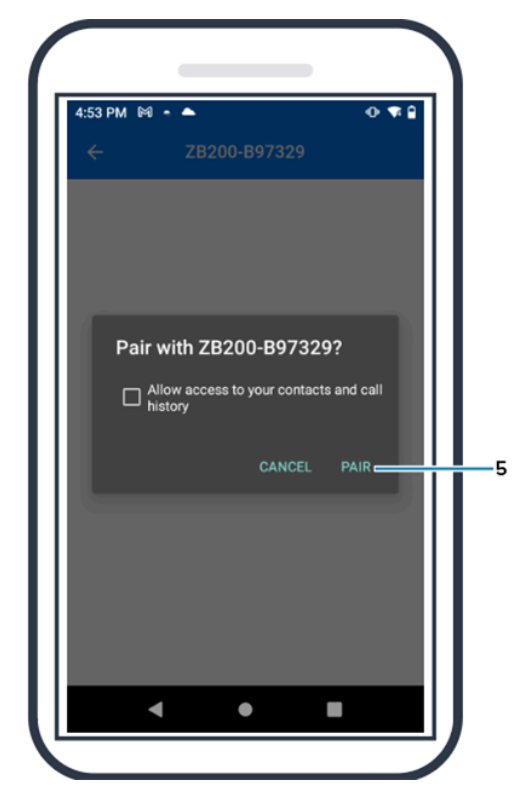

**8.** Ingrese manualmente las coordenadas válidas de latitud (6) y longitud (7) del puente o haga clic en **Use Your Location (Usar su ubicación)** (8) para obtener las coordenadas desde su dispositivo móvil, de modo que el puente agregue la ubicación a las cargas de datos del sensor.

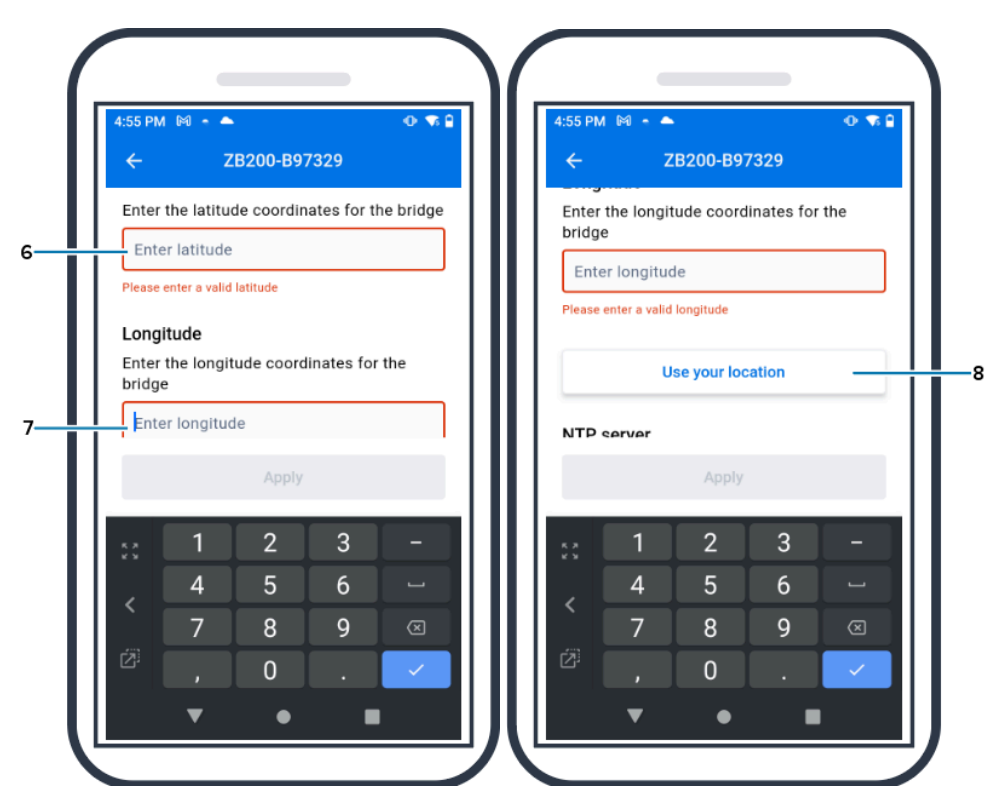

- **9.** Seleccione **Wireless (Inalámbrica)** (9) o **Wired (Cableada)** para establecer el tipo de conexión de red preferida.
- **10.** Si elige la opción **Wireless (Inalámbrica)**, haga clic en la flecha junto a **Available Networks (Redes disponibles)** (10) para seleccionar su red Wi-Fi preferida de la lista.

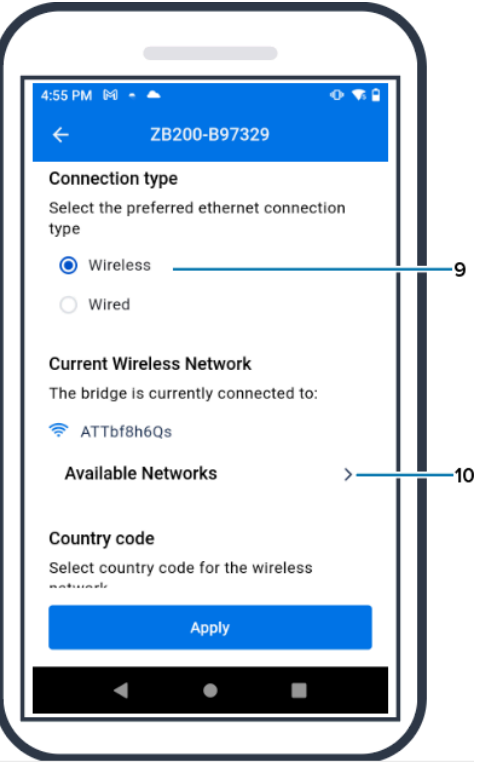

**11.** Para ingresar su red manualmente, haga clic en la flecha (11) e ingrese información en **Network Name (Nombre de la red)** (12) y la opción correspondiente en **Security (Seguridad)** (13) de la lista desplegable.

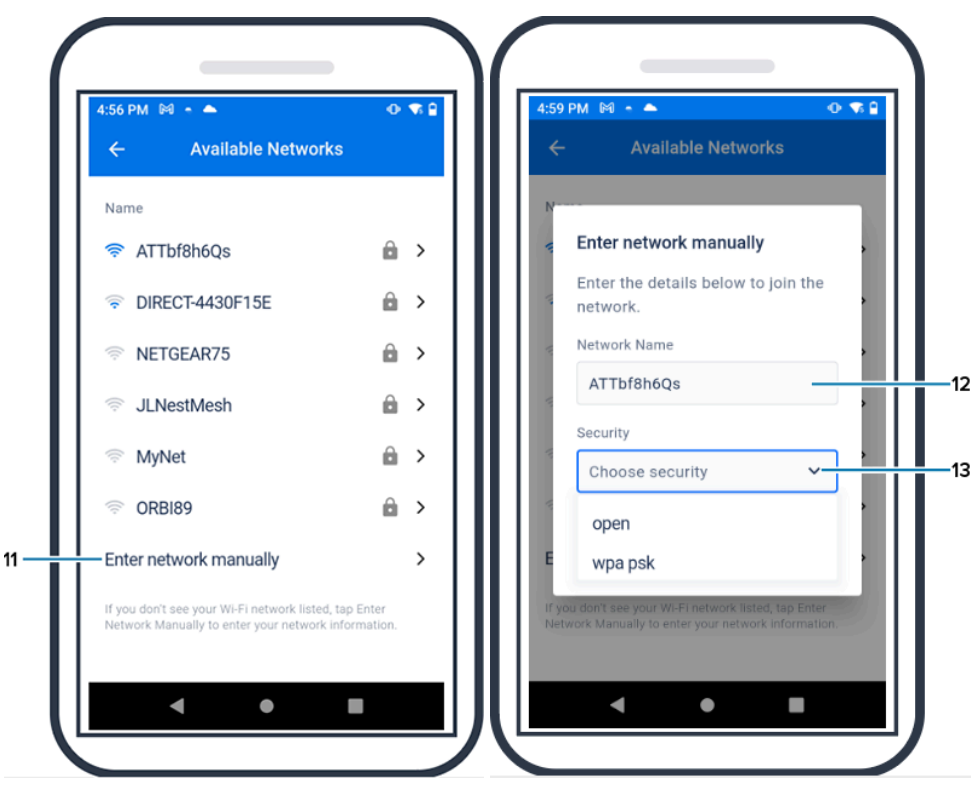

**12.** Ingrese la contraseña requerida para unirse a la red y haga clic en **OK (Aceptar)** (14).

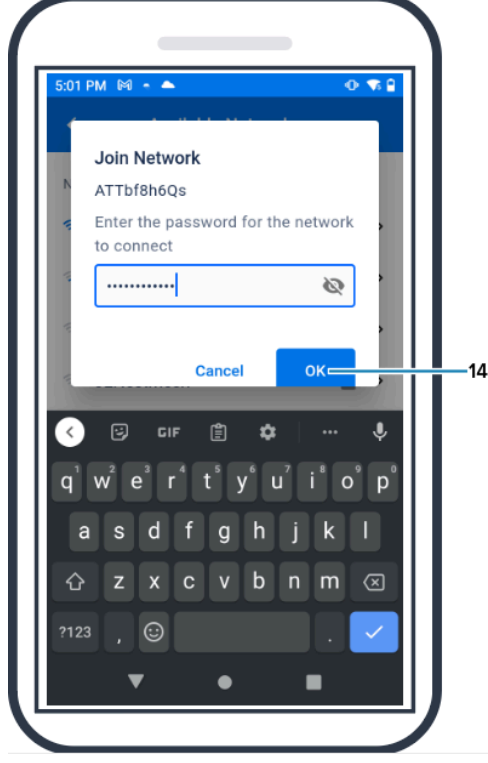

**13.** Seleccione el Country Code (Código de país) correspondiente en el menú desplegable (15).

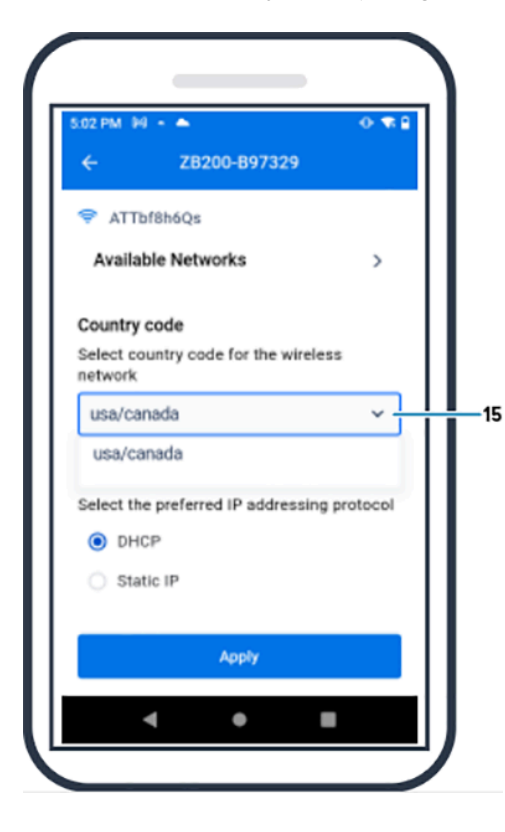

**14.** DHCP es el protocolo de direccionamiento IP predeterminado. Si desea cambiar a Static IP (IP estática) (16), seleccione esa opción como su protocolo de direccionamiento IP preferido y, luego, ingrese la información de IP Address (Dirección IP) (17), Subnet Mask (Máscara de subred) (18), Gateway (Puerta de enlace) (19) y DNS Servers (Servidores DNS) (20). Haga clic en **Apply (Aplicar)** (21).

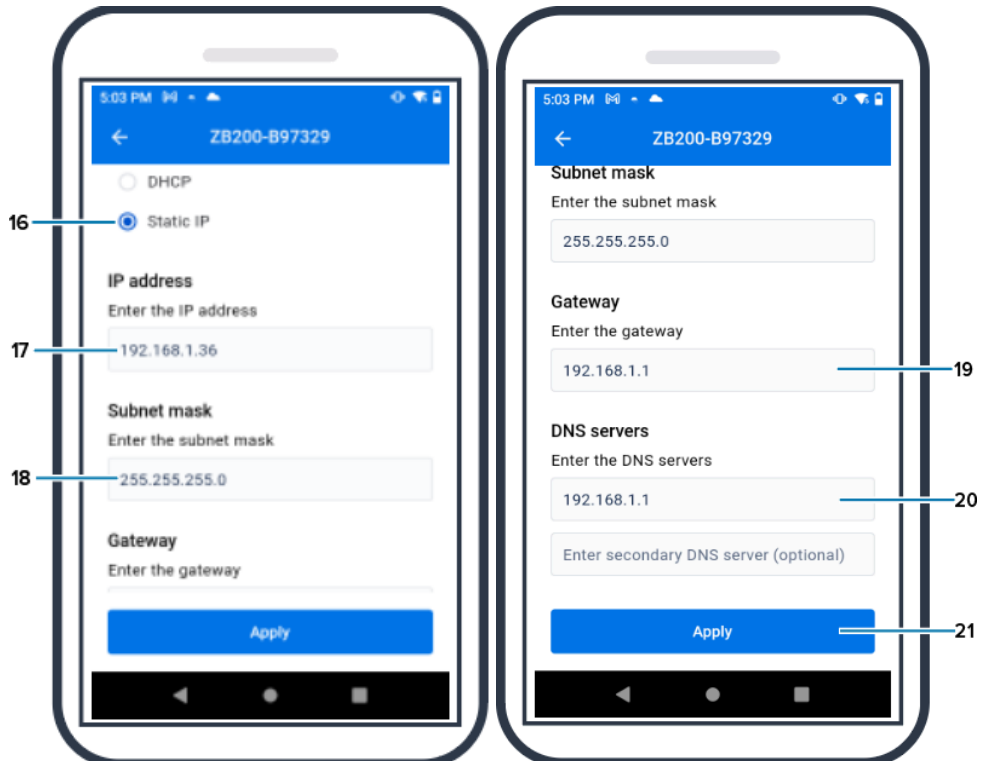

**15.** La configuración del puente ya está completa.

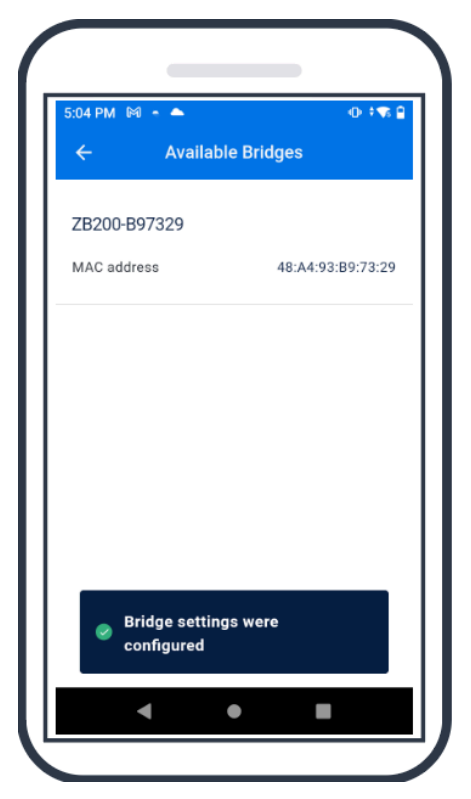

Cuando se haya conectado correctamente a la red, ya sea por cable o de forma inalámbrica, se iluminará el LED junto al ícono correspondiente en la parte frontal del puente.

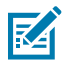

**NOTA:** Cuando se utiliza DHCP, el puente obtiene automáticamente tanto la información de IP Address (Dirección IP) como la de Subnet Mask (Máscara de subred).

# <span id="page-17-2"></span>**Mantenimiento y solución de problemas**

El puente ZB200 no requiere mucho mantenimiento; sin embargo, hay requisitos específicos de limpieza que se detallan en esta sección. Además, aquí también se detallan las situaciones de solución de problemas y las preguntas frecuentes (FAQ).

## <span id="page-17-1"></span><span id="page-17-0"></span>**Limpieza del puente**

Debido a que el ZB200 se utiliza en ubicaciones sujetas a diferentes condiciones ambientales, es probable que sea necesario limpiar el dispositivo ocasionalmente. Estas son algunas recomendaciones y pautas para limpiar el dispositivo.

- Utilice únicamente los productos de limpieza y desinfección autorizados que se indican a continuación para evitar dañar el dispositivo.
- Siga las instrucciones del fabricante del agente de limpieza y desinfección aprobado para el uso correcto y seguro del producto.
- Utilice toallitas húmedas o un paño suave y esterilizado con el agente aprobado. No vierta nunca agentes químicos directamente sobre el dispositivo.
- Utilice un aplicador con punta de algodón humedecido para llegar a las zonas más estrechas. Asegúrese de eliminar cualquier pelusa que haya dejado el aplicador.
- No permita que se acumule líquido en el dispositivo.
- Limpie y seque completamente a temperatura ambiente antes de usar. La exposición de los productos a temperaturas elevadas antes del secado puede dañarlos.
- La combinación de agentes químicos puede ser peligrosa tanto para el usuario como para el dispositivo. Siga siempre las instrucciones de seguridad del fabricante, así como las pautas de limpieza y desinfección de Zebra.
- El uso de limpiadores o agentes desinfectantes no aprobados, o el incumplimiento de las pautas de limpieza recomendadas, pueden dañar el producto y anular la garantía.

## <span id="page-18-0"></span>**Agentes de limpieza aprobados**

A continuación, se indican los productos de limpieza aprobados para su uso con el puente ZB200.

- Toallitas Sani-Cloth HB
- Toallitas de tela Super-Sani
- Toallitas de tela Sani-Cloth Plus
- Toallitas de tela con cloro Sani-Cloth
- Toallitas de tela con peróxido de hidrógeno Clorox Healthcare
- Toallitas de tela Diversey Oxivir TB
- Toallitas de tela MadaCide-FDW-Plus
- Toallitas desinfectantes CaviWipes
- Toallitas desinfectantes con lejía en dilución 1:10 CaviWipes
- Windex Blue
- Limpiador de uso general de fórmula 409

# **Solución de problemas**

En esta sección se proporciona información básica para la solución de problemas del puente ZB200. Para resolver dudas y problemas relacionados con la API, consulte la documentación de la API en el portal para desarrolladores en developer.zebra.com/apis.

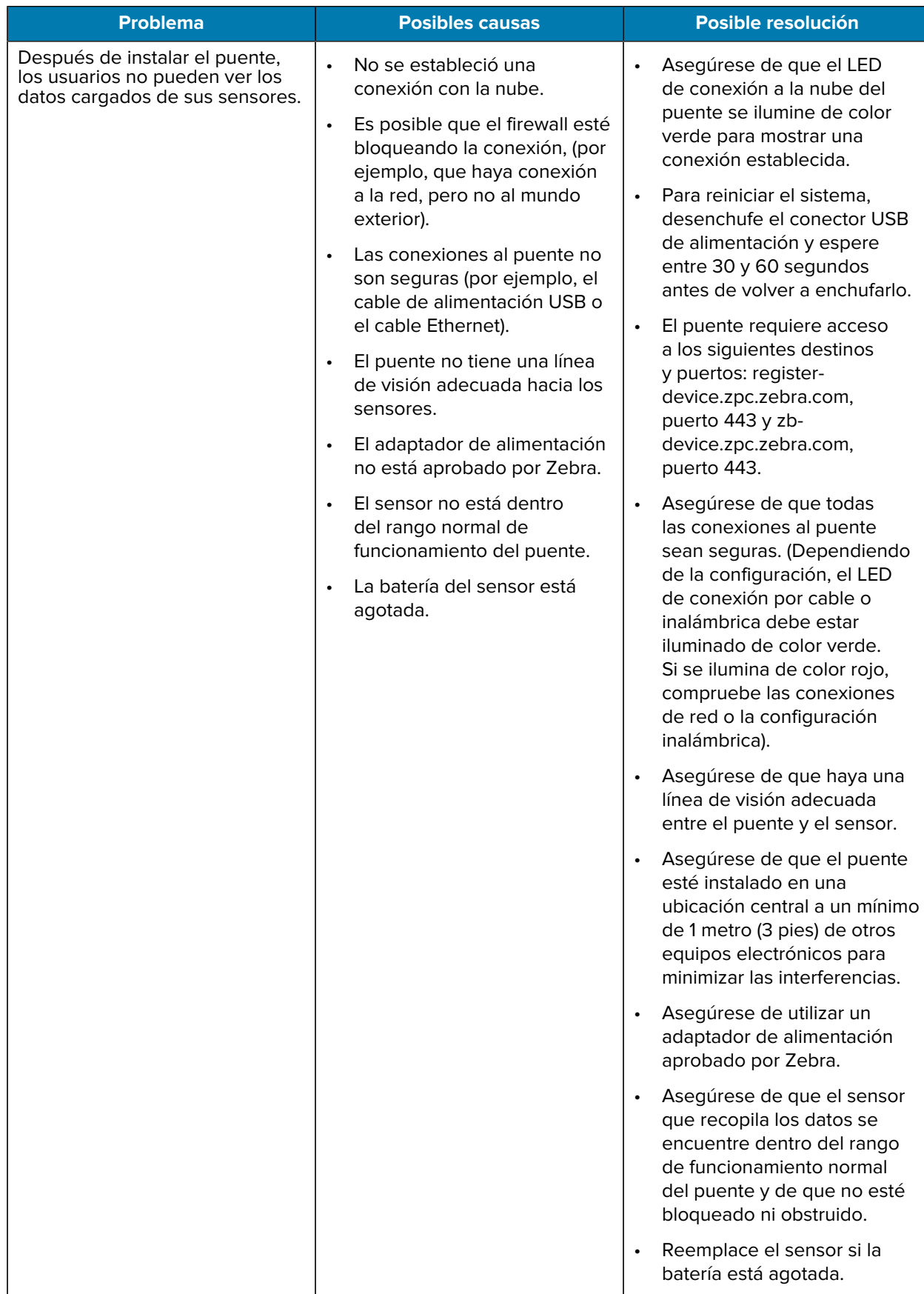

#### **Tabla 1** Solución de problemas del puente

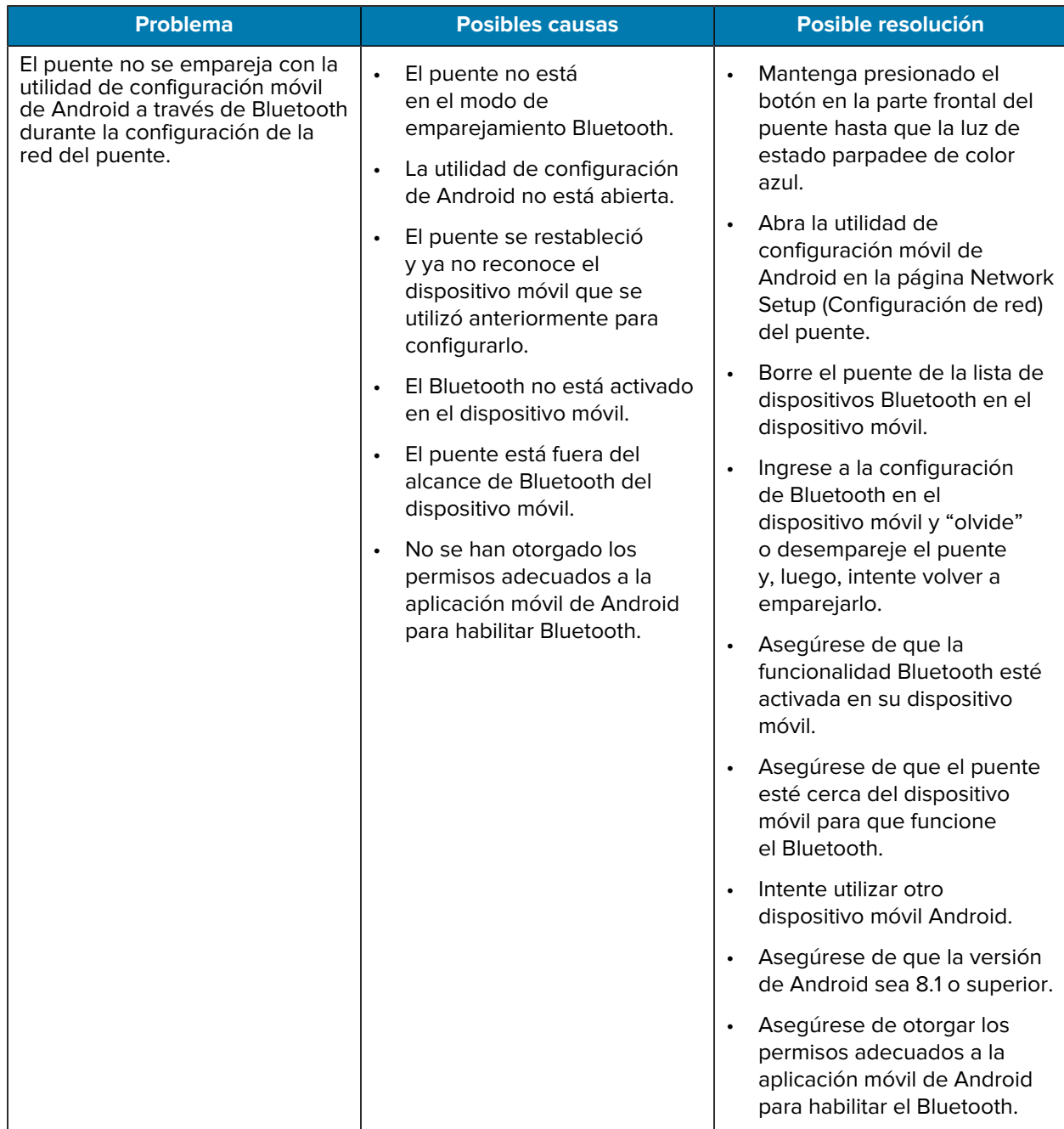

#### **Tabla 1** Solución de problemas del puente (Continued)

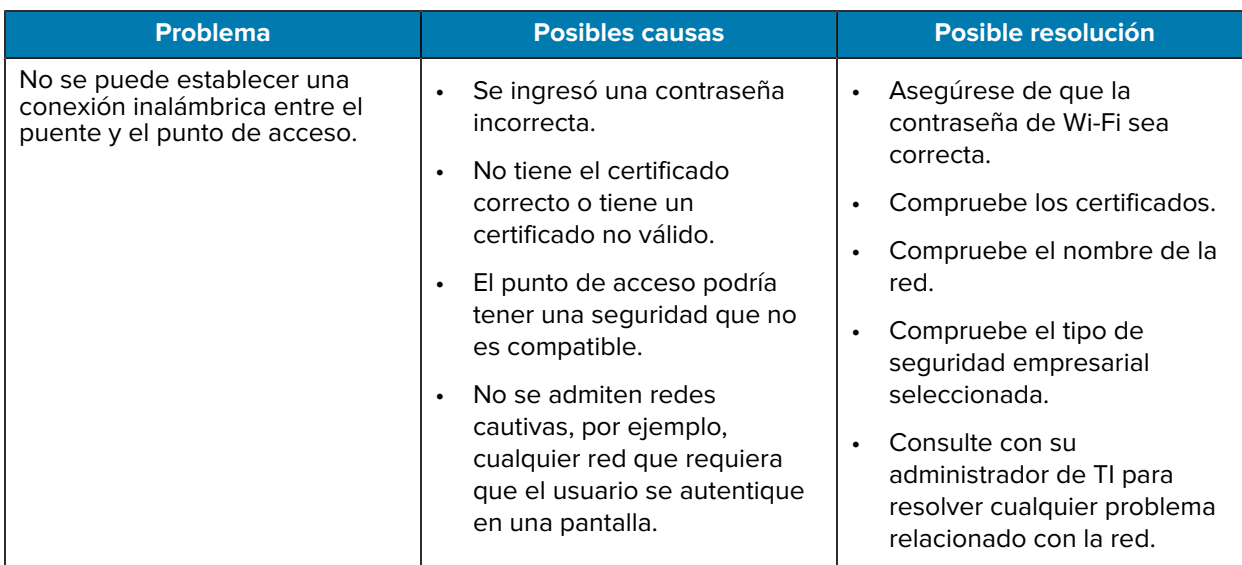

<span id="page-21-0"></span>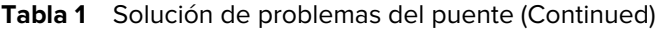

# **Preguntas frecuentes**

En esta sección, se proporciona una referencia simple para las preguntas más frecuentes relacionadas con el puente ZB200 y las respuestas a esas preguntas.

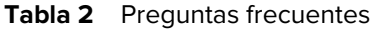

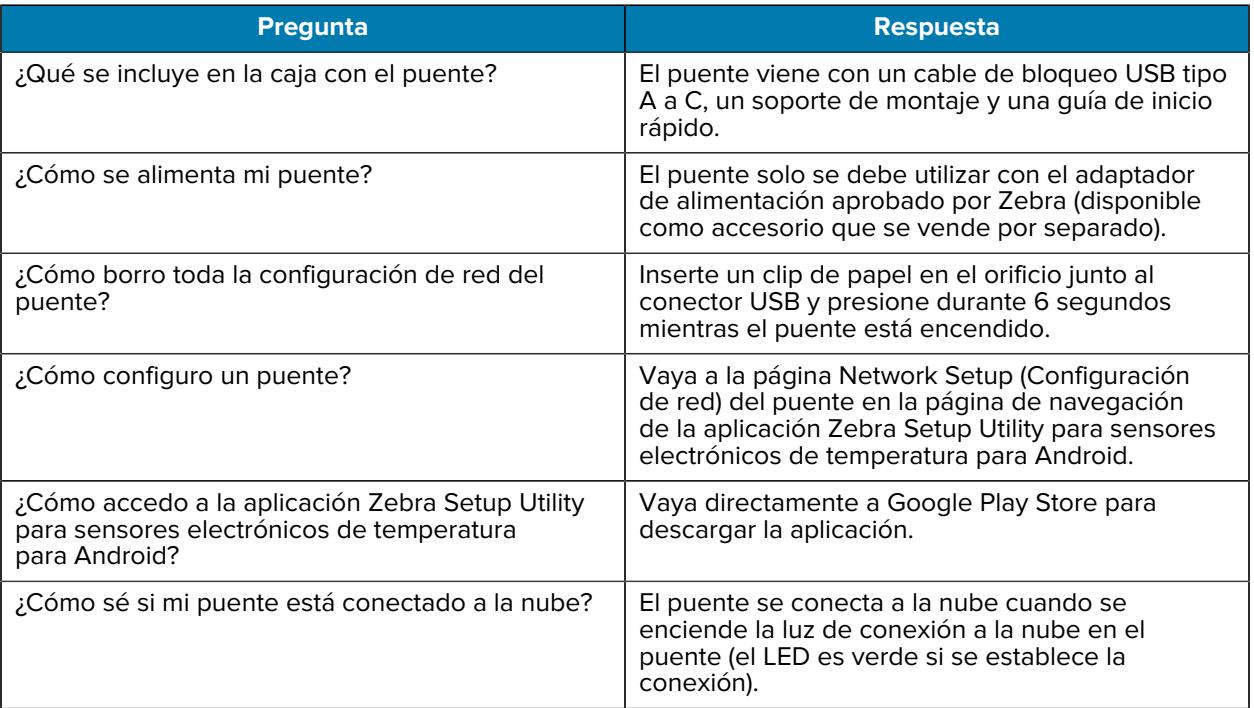

#### **Tabla 2** Preguntas frecuentes (Continued)

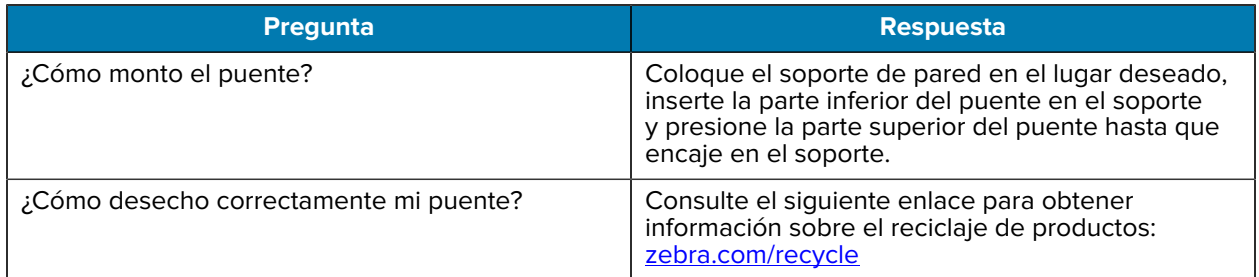

# **Especificaciones técnicas**

<span id="page-23-0"></span>En esta sección se detallan las especificaciones básicas del puente ZB200.

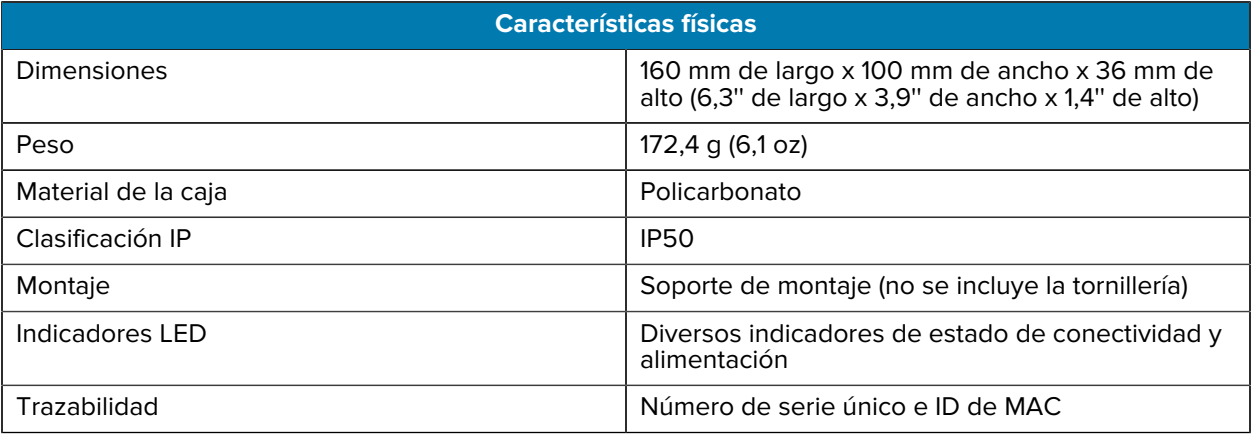

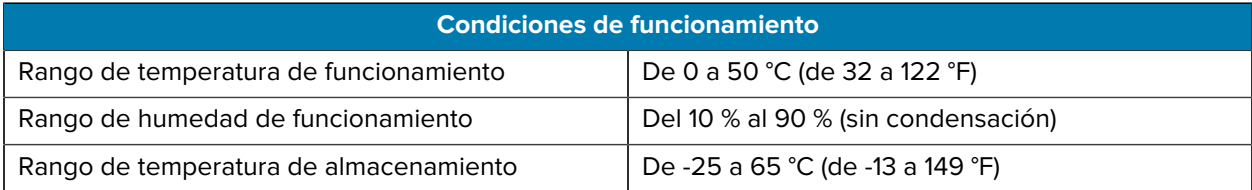

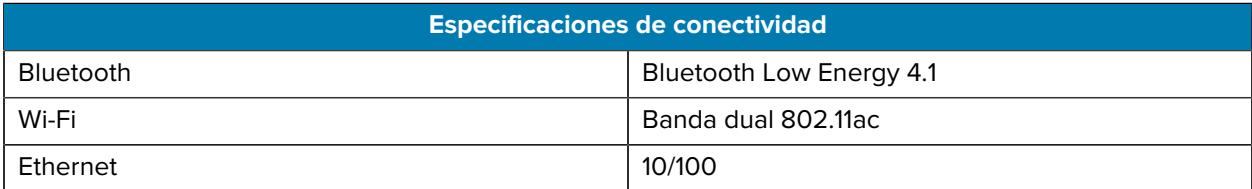

#### **Requisitos de conectividad mínimos**

Acceso a través del puerto 443 a register-device.zpc.zebra.com y zb-device.zpc.zebra.com para registro y transferencia de datos a la plataforma en la nube de Zebra

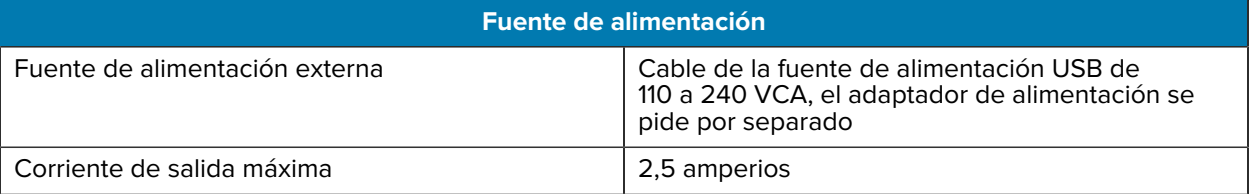

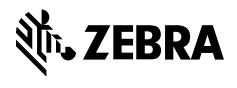

www.zebra.com